# **دليل عميل** Mac Triofox

 $\hat{\boldsymbol{\theta}}$ 

**إصدار عميل** 13.4.311.3028 Mac Triofox

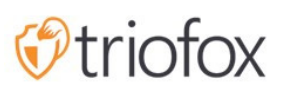

# :Table of contents

- [مقدمة](#page-2-0)
- [عملاء](#page-2-1) [MacOS](#page-2-1)
- [متطلبات](#page-2-2) النظام
- حالات [الاستخدام](#page-6-0) الأساسي
	- نقل [الملفات](#page-8-0)
	- تراكب [الأيقونة](#page-8-1)
- تمكين قائمة [سياق](#page-10-0) عميل [Mac](#page-10-0)
	- [مشاركة](#page-10-1)
	- تحرير [المشاركة](#page-13-0)
	- [الحصول](#page-13-1) على رابط عام
		- [طلب](#page-13-2) ملف
- <u>[تسجيل](#page-14-0) الخروج (القفل) / تسجيل الدخول (الفتح)</u>
	- [مجلدات](#page-14-1) غير متصلة
		- ل<u>وحة [التحكم](#page-16-0)</u>
		- [المجلدات](#page-16-1) المرفقة
	- إرفاق [مجلدات](#page-16-2) محلية
		- الإدراج [والوصول](#page-18-0)
		- [الملفات](#page-19-0) المقفلة
	- في انتظار عمليات [التدقيق](#page-19-1)
		- [الإعدادات](#page-19-2)
		- **•** مز<u>امنة الخن</u>ق
		- المزامنة [المجدولة](#page-21-0)
		- التحكم [بالقرص](#page-21-1) المعين
	- التحكم في العرض [الترددي](#page-21-2)
		- [الإشعارات](#page-22-0)
		- [الإعدادات](#page-22-1) المتقدمة
			- [التشخيص](#page-22-2)

### **مقدمة**

<span id="page-2-0"></span>مرحبا بكم في دليل مستخدم العميل لـ macOS Triofox. يصف هذا الدليل وظيفة العميل لمستخدمي Triofox، ومزامنة الملفات المدارة والحل المشترك الذي يركز على تمكين سحابة الملفات.

# **عملاء** MacOS

<span id="page-2-2"></span><span id="page-2-1"></span>وكلاء العملاء Triofox متوفرون على ويندوز، وماك، وiOS، وأندرويد، وويندوز. وهؤلاء العملاء مصممون للعمل مع حسابات Triofox التي يديرها مورد خدمة أو شركة أنشئت تكنولوجيا المعلومات.

# **متطلبات النظام**

نظام تشغيل 10.13 Mac وما فوقه

عميل macOS لإصدارات نظام التشغيل هذه يتم صيانتها بشكل نشط وإصدارها بانتظام.

نظام التشغيل 10.12 - 10.9 Mac

عميل macOS لإصدارات نظام التشغيل هذه متوفرة ولكن لا يتم صيانتها بشكل نشط.

**ملاحظة**: يتم تحديث هذا الدليل لمطابقة إصدار عميل 13.4.311 Mac

تسجيل الدخول إلى بوابة ويب Triofox.

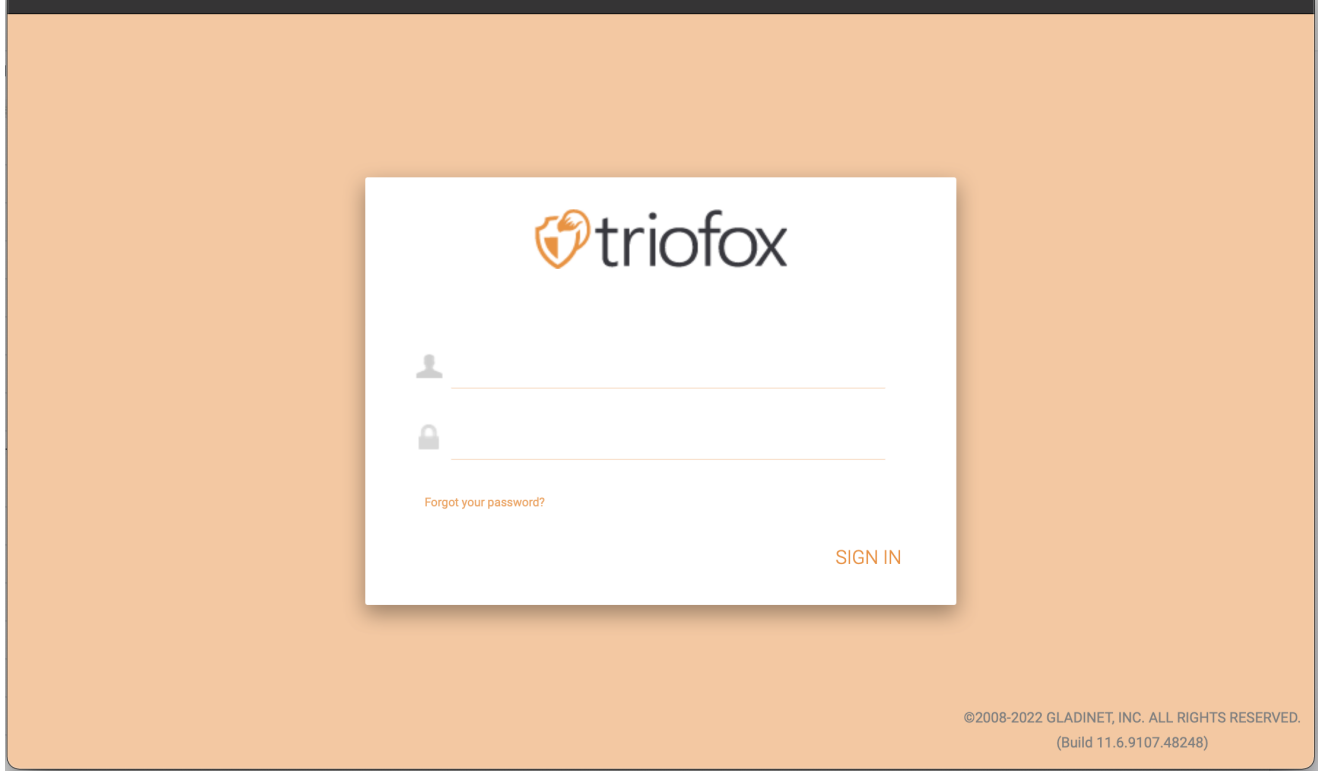

انقر فوق **أيقونة المستخدم** ثم حدد عنصر القائمة **تحميل العميل**.

)img/MacClient/Image\_2\_2.png/( ]العميل تحميل!]

ثم يتم عرض صفحة "**تنزيلات العميل**". حدد **حزمة المثبت** للنظام المناسب. انقر فوق رابط التحميل وانقر نقراً مزدوجاً على ملف .dmg الذي تم تنزيله لتشغيل تثبيت العميل لـ Triofox Mac Client المثبت.

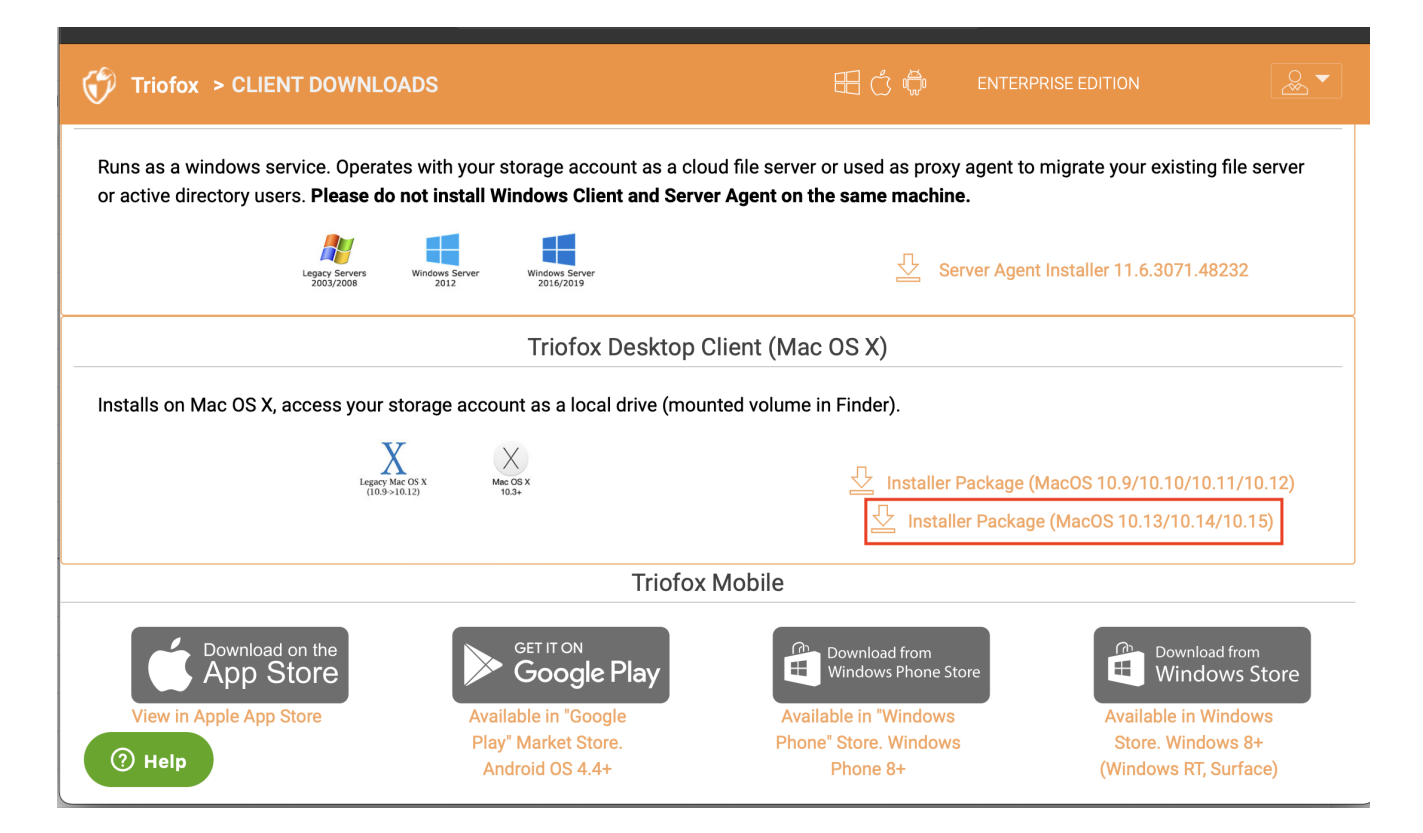

انقر نقرا مزدوجا على مجلد "Triofox". انقر فوق "**مواصلة**".

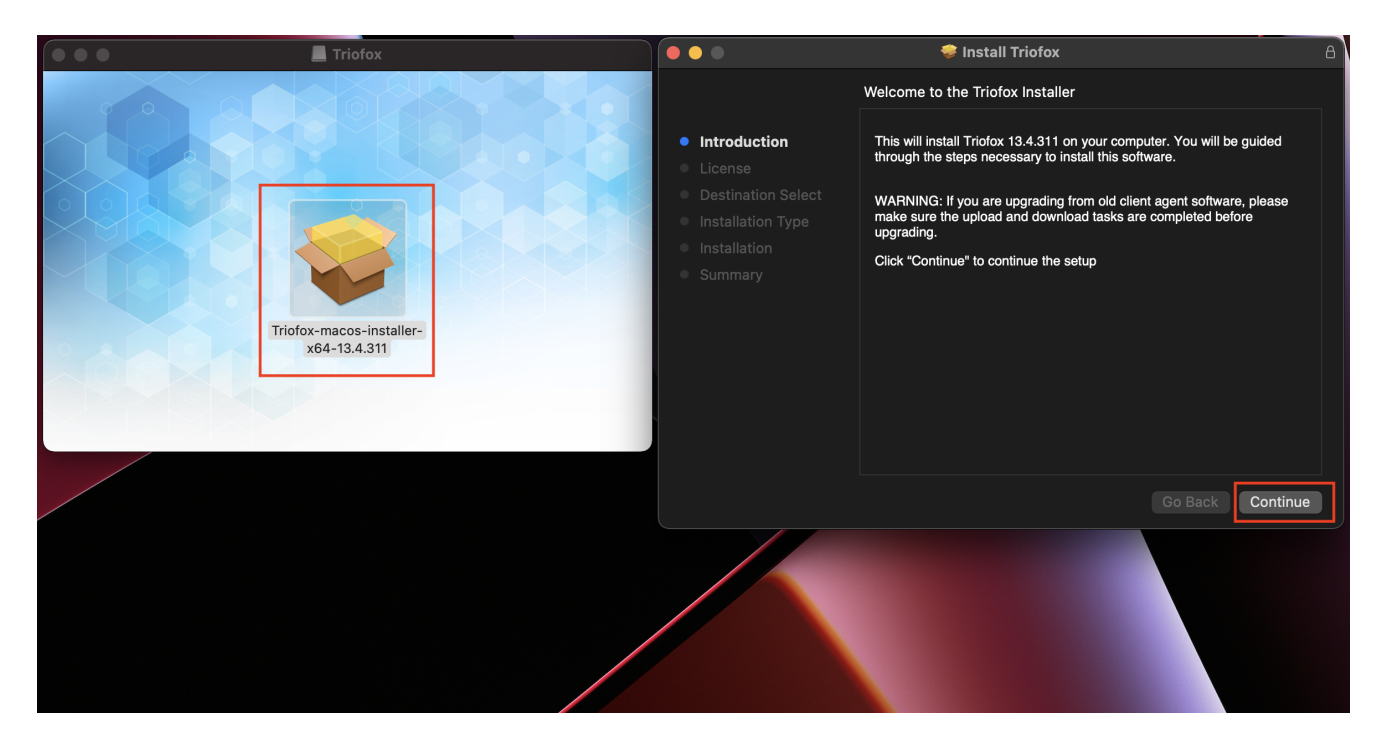

ثم "**موافق**" على اتفاقية الترخيص للاستمرار.

)img/MacClient/Image\_2\_5.png/( ]الترخيص على الموافقة!]

أدخل اسم المستخدم وكلمة المرور لجهاز Mac وحدد "**تثبيت**".

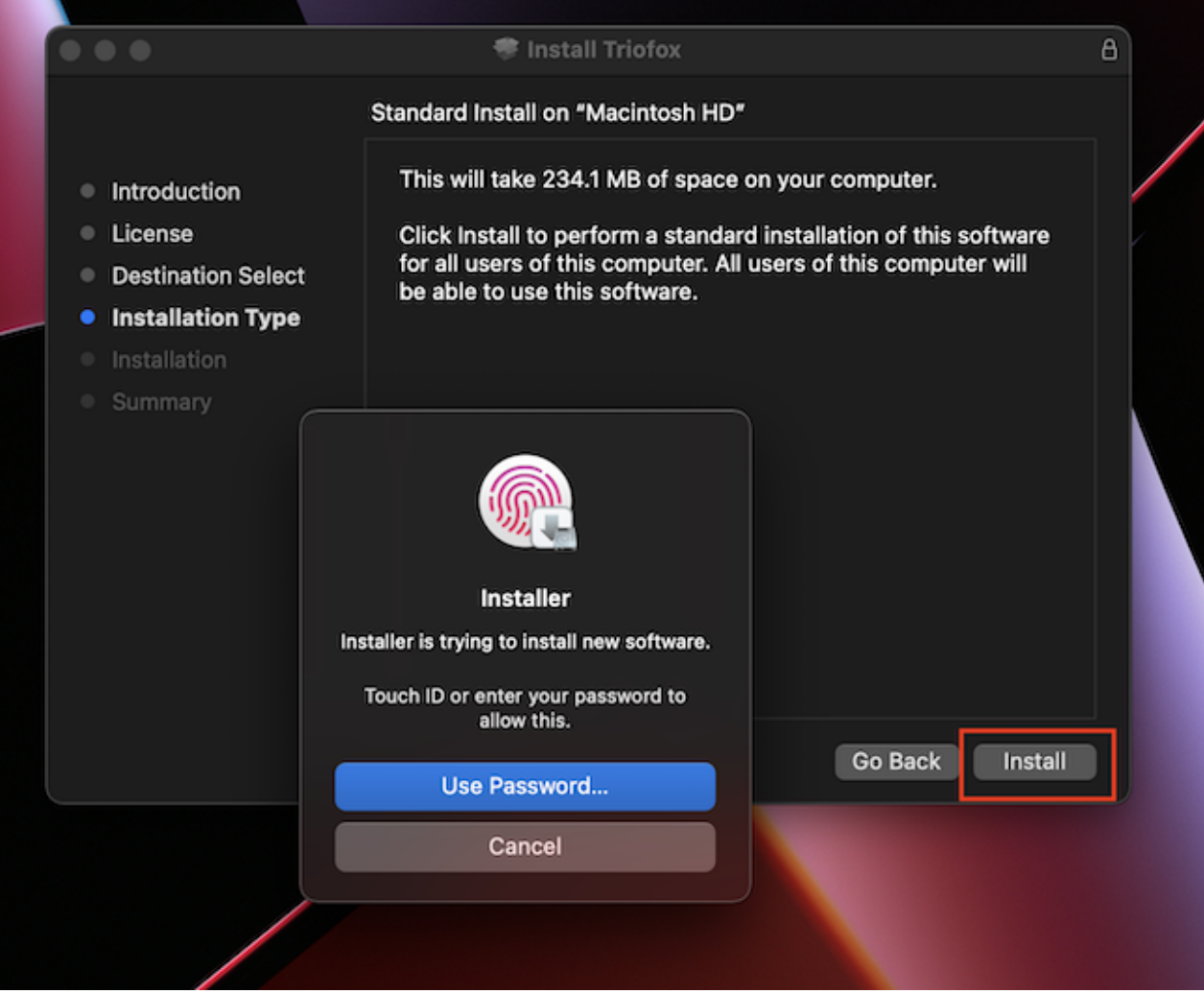

حدد **"مواصلة"**.

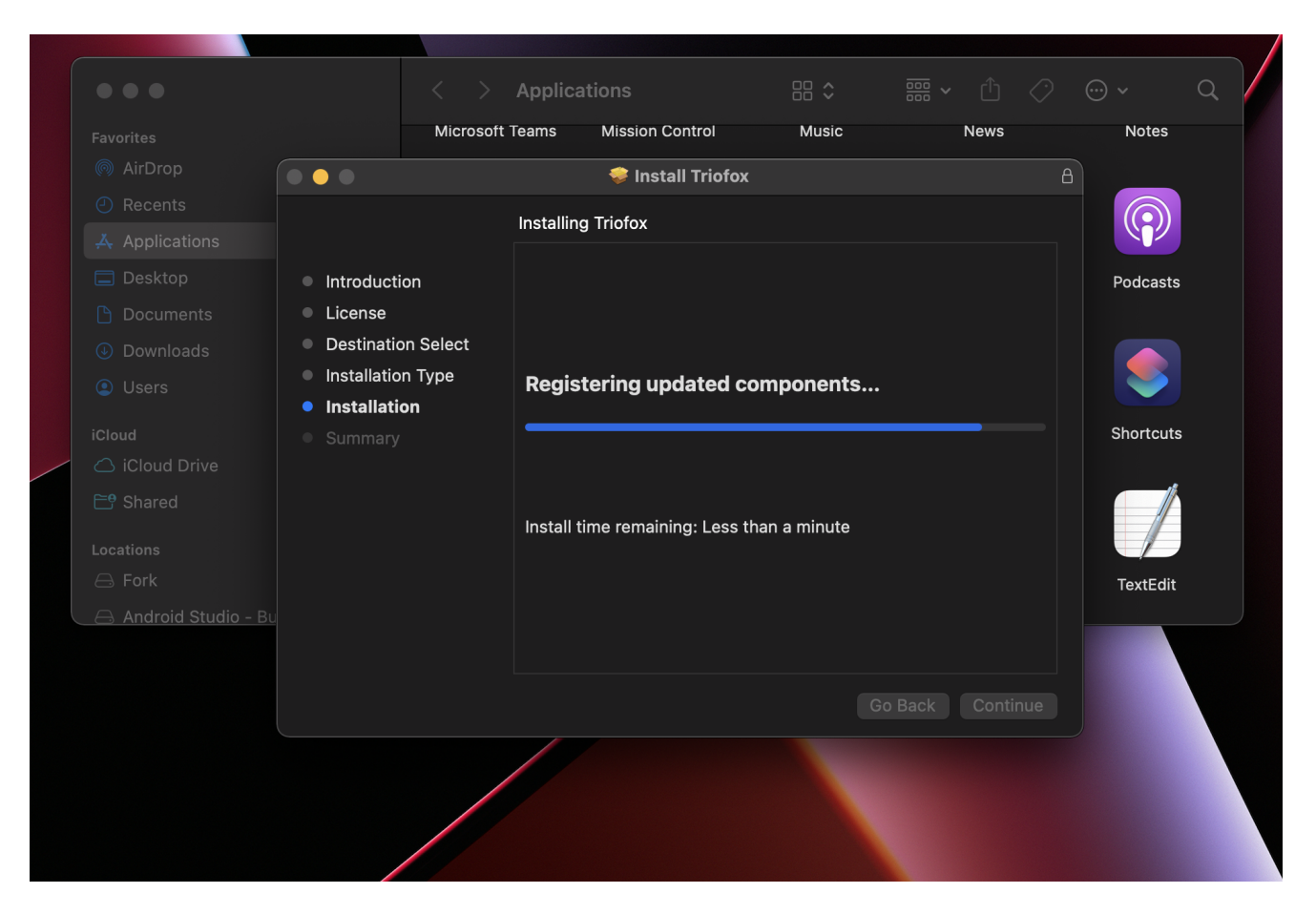

بمجرد تثبيت البرنامج، انتقل إلى Finder > **التطبيقات** وانقر مرتين على أيقونة "Client Mac Triofox".

تسجيل الدخول إلى محرك الأقراص Triofox باستخدام "اسم المستخدم" و "كلمة المرور". تأكد من تعيين **نقطة الوصول** إلى النطاق الصحيح أو عنوان IP وانقر فوق "**تسجيل الدخول**". مع بيانات الاعتماد هذه، سيتم الإذن لعميل Drive Triofox وسيتم ربطه بحساب المستخدم Triofox.

)img/MacClient/Image\_2\_8.png/( ]تريوفكس الدخول تسجيل!]

بمجرد تسجيل دخولك، يمكنك رؤية محرك ثلاثي فوكس كصوت مثبت في المحفل.

يتم عرض أيقونة محرك الأقراص ثلاثي فوكس على الشاشة الرئيسية لـ Mac. يمكنك أيًضا النقر المزدوج على هذه الأيقونة للوصول إلى محرك الأقراص ثلاثي فوكس.

)img/MacClient/Image\_2\_9.png/( ]الدخول مسجل!]

بعد اكتمال التثبيت، ستظهر أيقونة لعبة النظام التي تسمح لك بفتح وإدارة محرك الأقراص ثلاثي فوكس.

> $\circledcirc$  $\blacksquare$ Fri Apr 29 9:53 AM  $\odot$ CD ခု Q ≡

<span id="page-6-0"></span>يمكن للمستخدم الوصول إلى وحدة تحكم الإدارة لـ Drive Triofox وكذلك إجراء تحقق سريع من حالة النظام.

# **حالات الاستخدام الأساسي**

#### **الوصول التعاوني إلى محرك ثلاثي فوكس**

ويعتبر الوصول العشوائي القائم على القيادة إحدى الطرق الرئيسية للوصول إلى الملفات والمجلدات في محرك ثلاثي فوكس.

#### **مزامنة المجلدات المحلية إلى محرك** Triofox **للوصول عن بعد**

حالة استخدام رئيسية أخرى هي عندما يرغب المستخدمون في مواصلة العمل في مجلد محلي ثم يربطون هذا المجلد بحساب Triofox، بحيث يتم مزامنة محتويات المجلد (أو المجلدات) بطريقة ثنائية الاتجاه بين مجلد Mac المحلي و مجلد Triofox البعيد. يمكن للمستخدم الوصول إلى محرك أقراص Triofox من شاشة Mac الرئيسية بالنقر على أيقونة .Triofox Drive

!]فتح محرك ثلاثي المثلث[ )/png9.\_2\_Image/MacClient/img)

يمكن الوصول إلى قائمة Drive Triofox من أعلى لوحة بالنقر على أيقونة Drive Cloud Triofox

!]لوحة قيادة ثلاثي فوكس[ )/png3.\_3\_Image/MacClient/img)

## **نقل الملفات**

<span id="page-8-0"></span>يمكنك الآن استخدام وحدة تخزين Triofox كمحرك أقراص حقيقي على نظام Mac ببساطة سحب وإسقاط الوثائق والمجلدات المحلية إلى مخزن Triofox أو فقط استخدام لوحة المفاتيح.

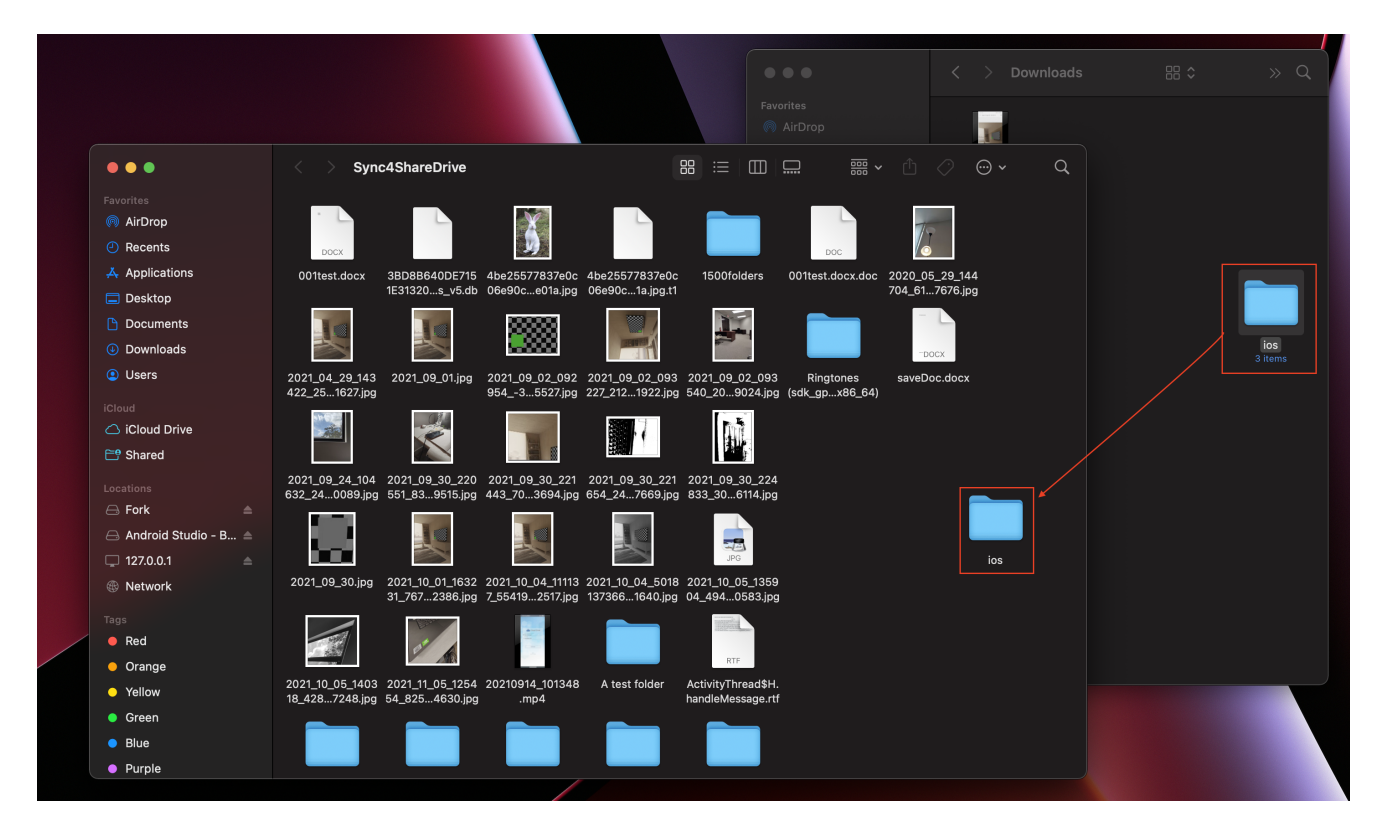

<span id="page-8-1"></span>Drive Cloud Turofox يجعل من السهل جدا نقل البيانات إلى أو استخراج البيانات من التخزين السحابي.

# **تراكب الأيقونة**

هناك ثلاث طبقات من الأيقونات على الملفات التي تمثل حالات مختلفة.

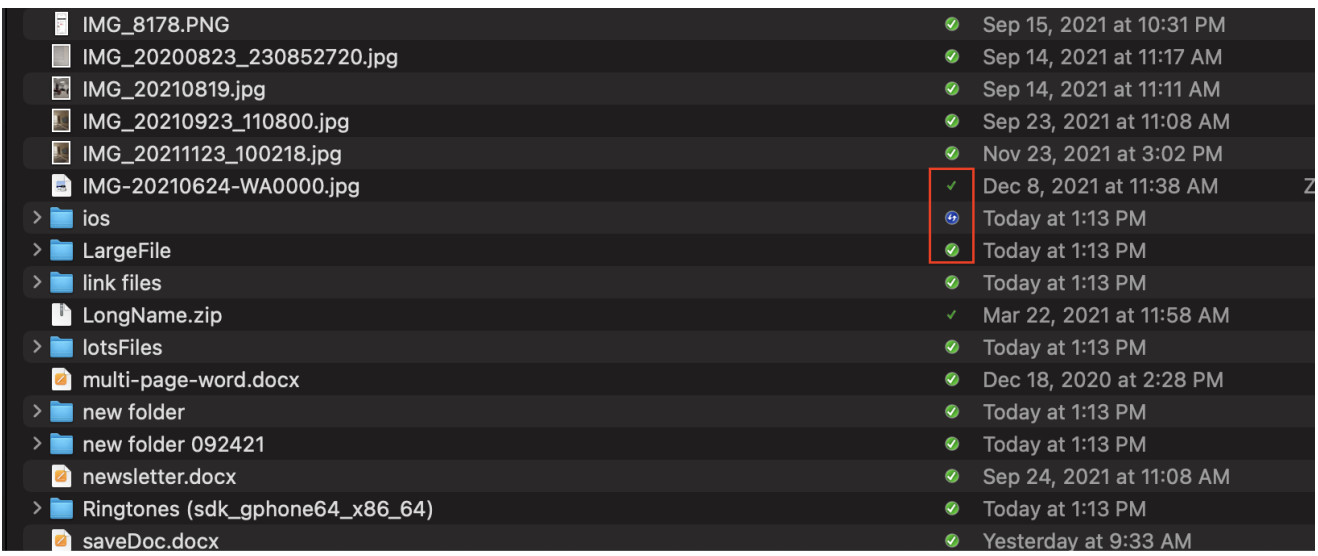

**التحقق الأخضر من العلامة الشديدة**

هذه الطبقة الرمزية تعني أن الملفات في السحابة، محتوى الملف ليس محلي.

#### **فحص الدائرة الخضراء الصلبة**

هذه الطبقة الرمزية تعني أن الملفات موجودة في السحابة كما أنها متاحة محليًا.

### **أيقونة التحميل الأزرق**

تشير هذه الأيقونة إلى أن الملف قيد التحميل ولم يتم إنجازه بالكامل بعد.

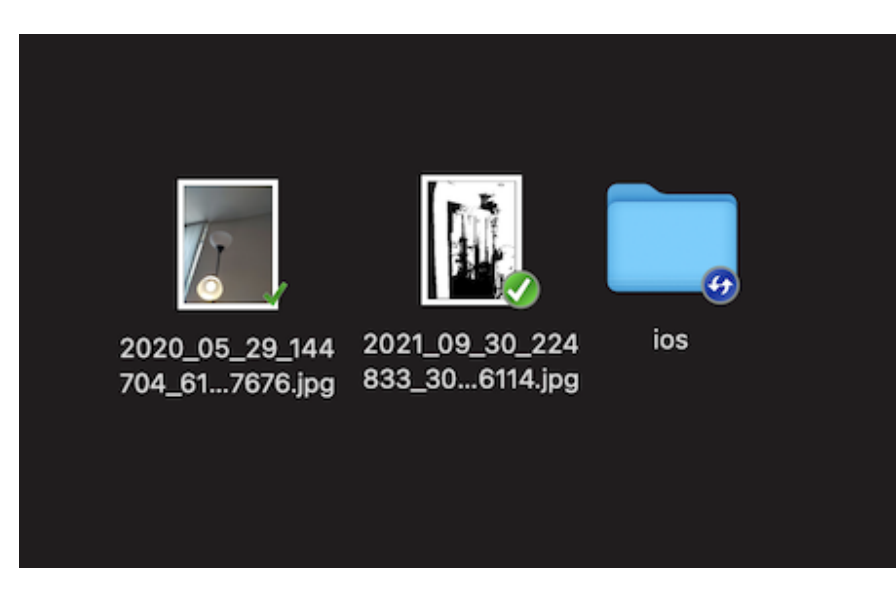

<span id="page-10-0"></span>عند النقر بالزر الأيمن على مجلد أو ملف، يمكنك الوصول إلى قائمة السياق التي تعطيك مشاركة الخيارات، احصل على رابط المشاركة، وإدارة المراجعة، وفتح في متصفح الويب، وفرض التحديث.

# **تمكين قائمة سياق عميل** Mac

**ملاحظة**: Sur Big MacOS الجديدة قد حسنت الأمان.

بعد تثبيت عميل ماك الجديد وتسجيل الدخول، لم يتم تمكين ملحق ماك للبحث عن العميل بشكل افتراضي. تحتاج إلى تمكينه يدويًا.

- )1( فتح تفضيلات نظام Mac
- )2( الذهاب إلى التذييلات. تمكين "ملحق الباحث" لعميل Mac Triofox

)img/MacClient/Image\_4\_1.png/( ]النظام امتداد!]

)3( إحضر محرك أقراص عملاء Mac مرة أخرى ويجب أن ترى تراكب أيقونة. انقر بالزر الأيمن على أي ملف/مجلد وقائمة سياق عملاء Mac ستكون مرئية.

<span id="page-10-1"></span>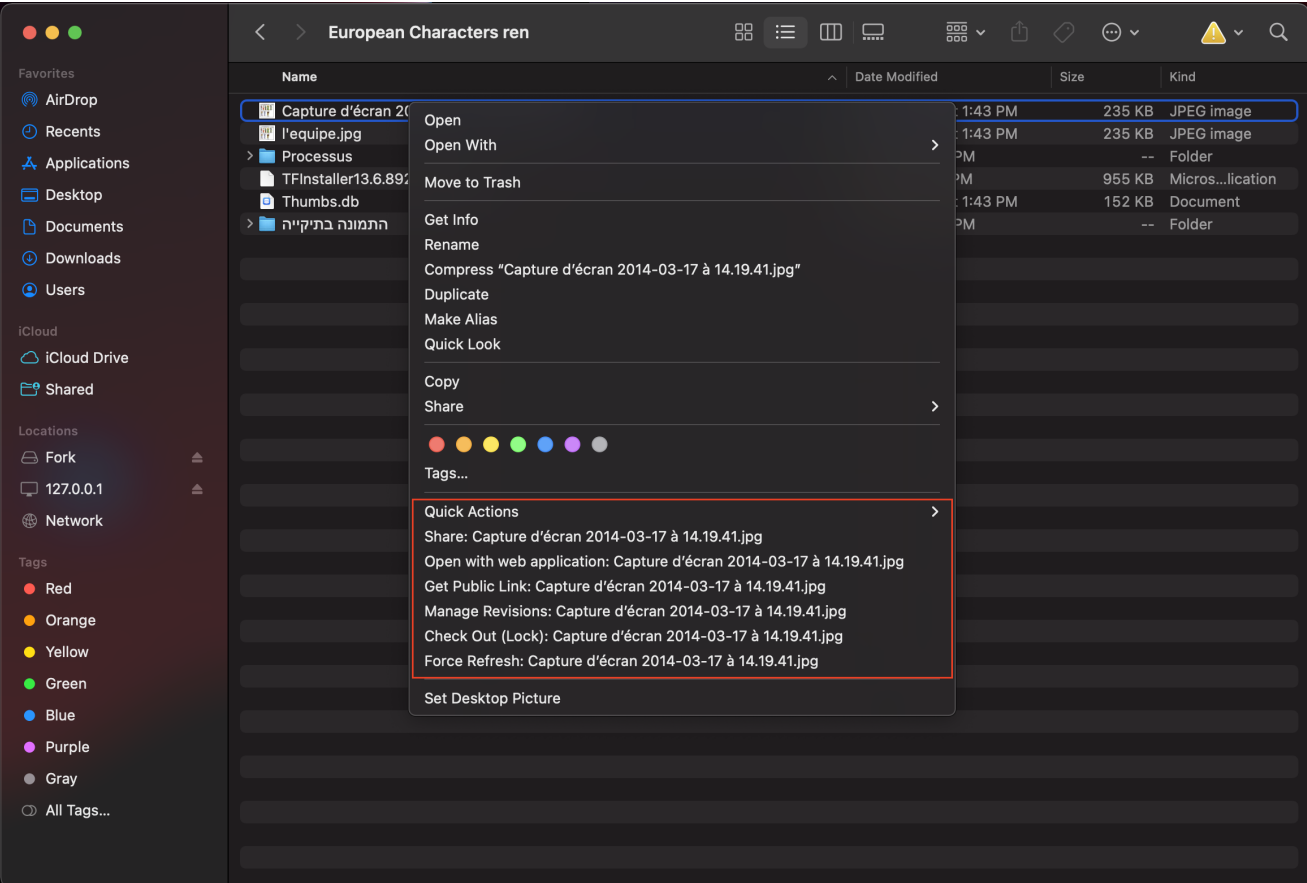

### لمشاركة ملف أو مجلد، ببساطة انقر بالزر الأيمن عليه وحدد **مشاركة** من القائمة:

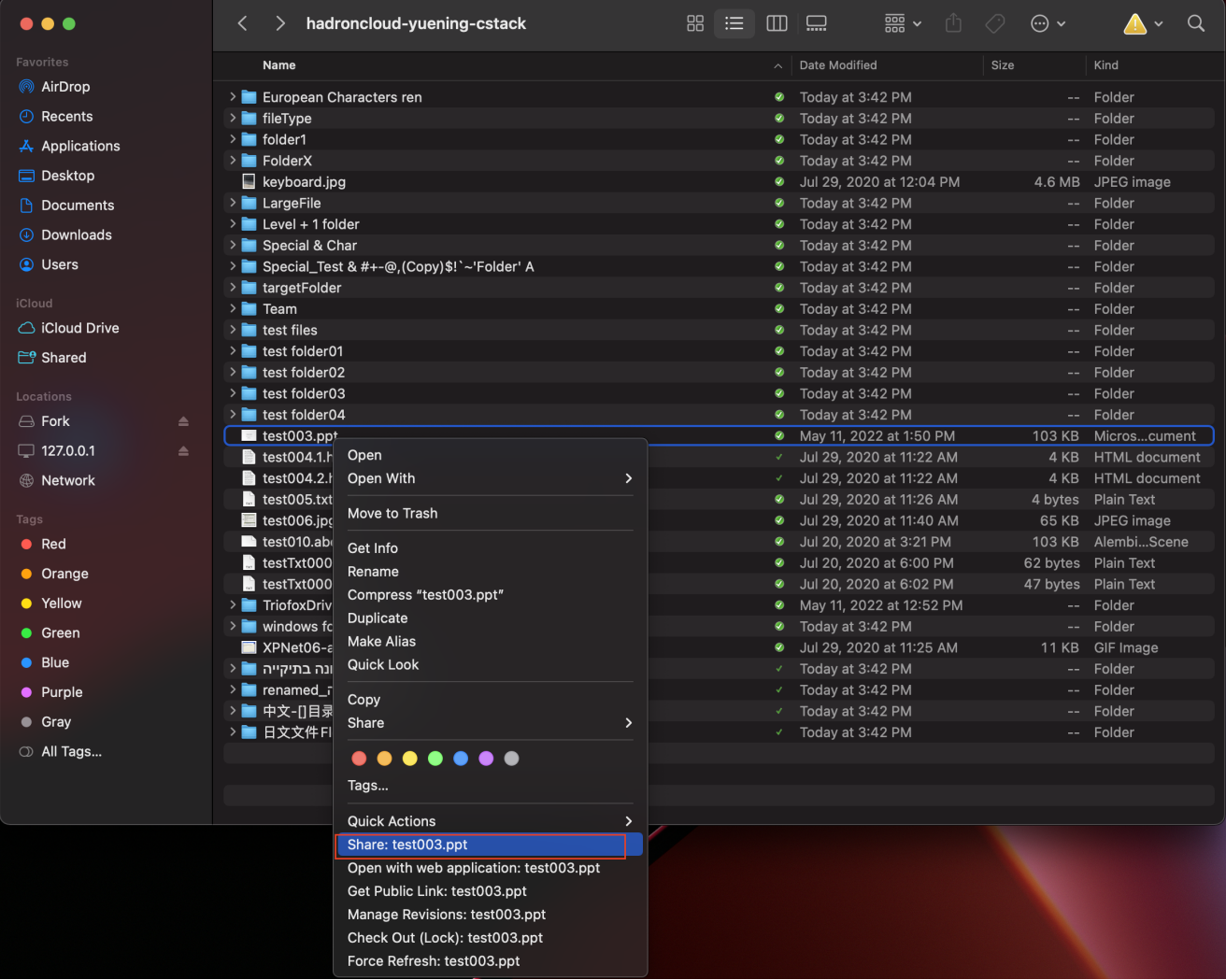

سيتم فتح نافذة تسمح لك بمشاركتها. لإعداد هذا:

(1) أدخل عنوان (عناوين) البريد الإلكتروني للمستخدمين الذين تريد مشاركتهم، مفصولة بفواصل منقوطة (؛).

)2( انقر فوق **متابعة**.

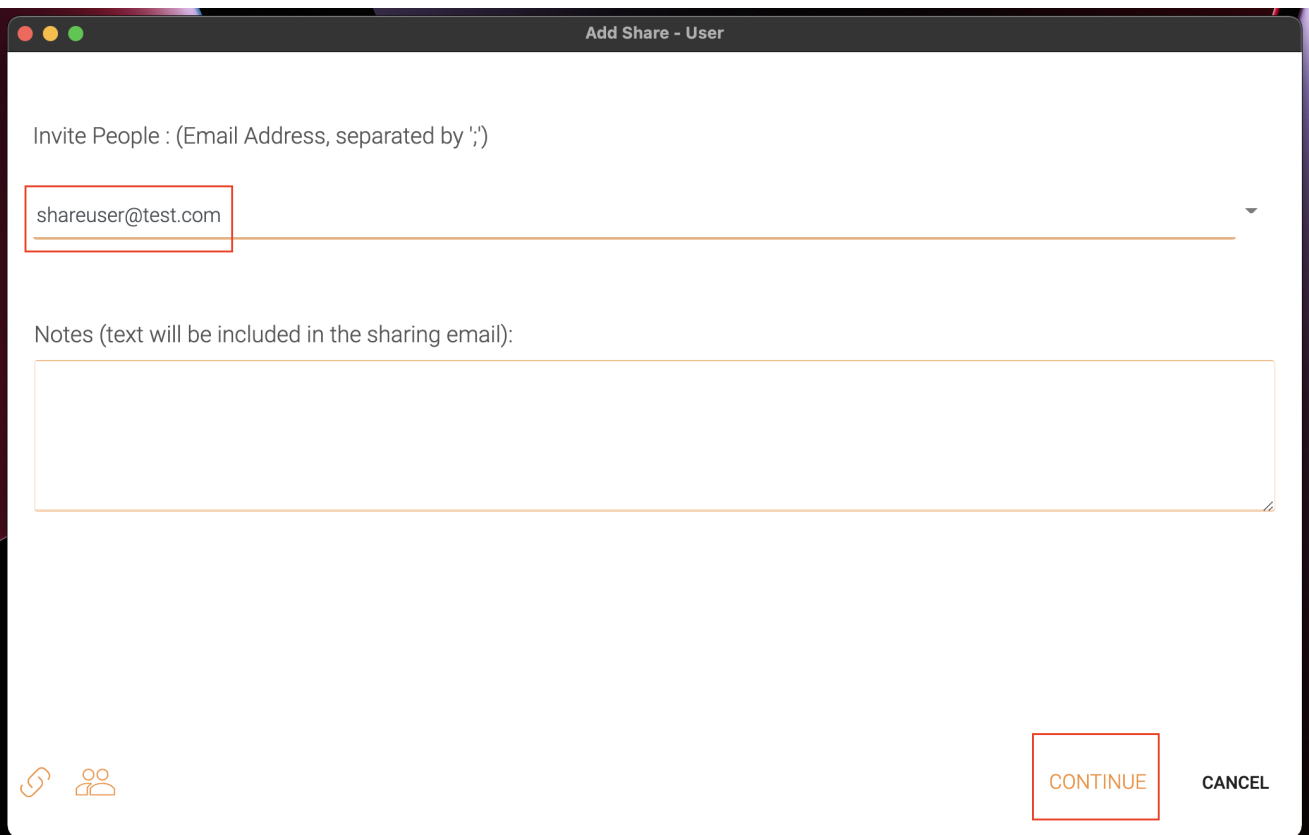

في النافذة التالية يمكنك اختيار تفضيلات المشاركة: وقت انتهاء الصلاحية، حقوق الوصول )القراءة فقط، عرض فقط، التحكم الكامل).

)3( بعد اختيار الخيارات، انقر فوق **حفظ**. سيؤدي هذا إلى إرسال رسائل البريد الإلكتروني إلى المستخدمين الضيوف.

)4( أو انقر فوق **احصل على** LINK، سيؤدي هذا إلى فتح نافذة مع عنوان URL الذي يمكنك استخدامه لإنشاء بريد إلكتروني مخصص أو استخدام بعض الطرق الأخرى للتواصل مع مستخدمي الضيف.

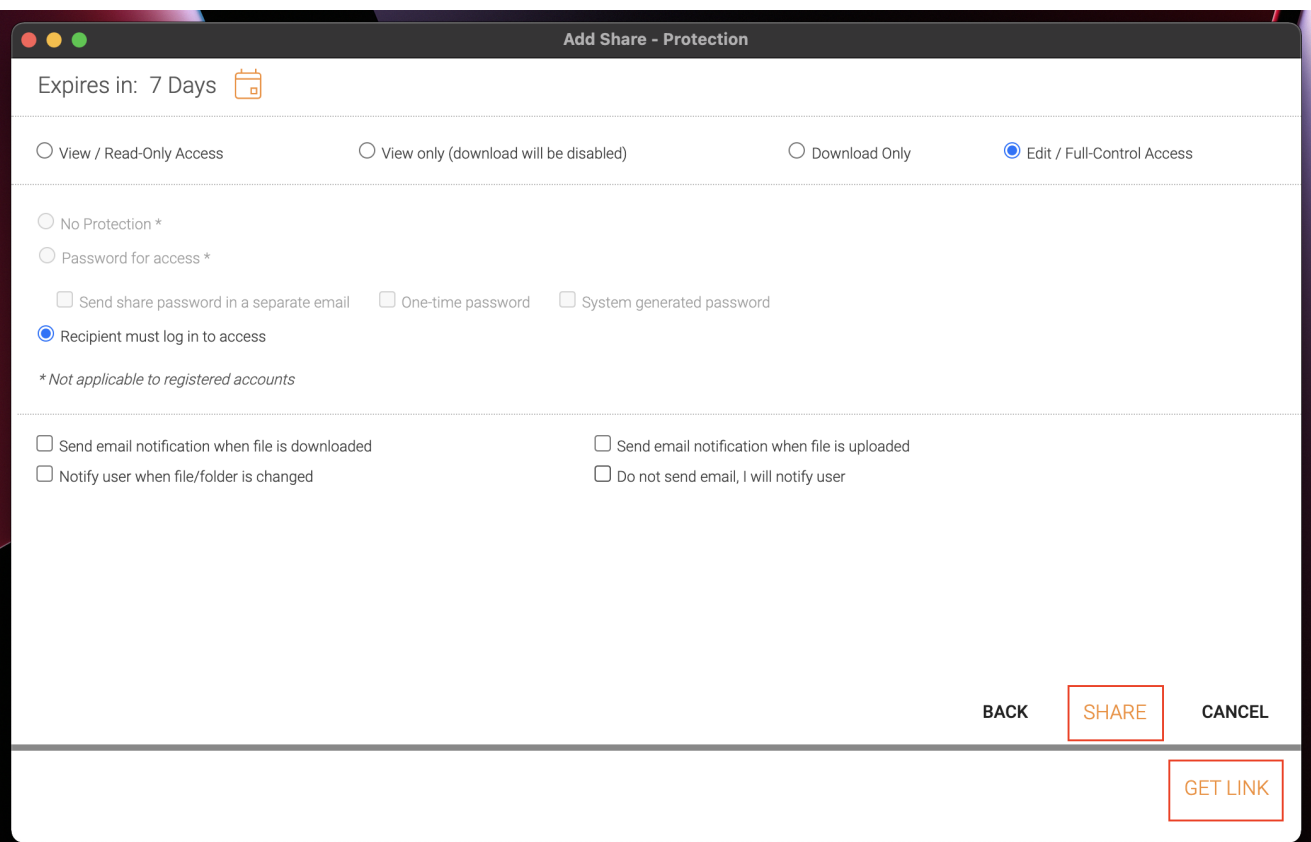

### **تحرير المشاركة**

<span id="page-13-0"></span>إذا تم بالفعل مشاركة ملف أو مجلد، يمكنك النقر بالزر الأيمن على الملف المشترك أو المجلد المشترك وتحديد مشاركة لإثارة قائمة مشاركة التعديل.

(img/MacClient/Image\_4\_6.png/) [إمشاركة المدير )

هنا يمكنك حذف المشاركة، وتحريرها، وإعادة إرسال رسالة الإشعار، وعرض رابط المشاركة، وتمكين/ تعطيل الرابط العام.

)img/MacClient/Image\_4\_7.png/( ]المشاركة تحرير!]

# **الحصول على رابط عام**

<span id="page-13-1"></span>يسمح لك بالحصول على رابط ويب للقراءة فقط للملف. يتيح لك هذا الخيار مشاركة ملف كرابط عام (قراءة فقط). يمكن لأي شخص لديه الرابط الوصول إلى هذا الملف. انقر فوق هذا الخيار لنسخ الرابط العام إلى الحافظة الخاصة بك. بمجرد النقر فوق "موافق"، يمكنك لصق الرابط في أي مكان )على سبيل المثال، في رسائل البريد الإلكتروني أو الوسائط الاجتماعية).

### **طلب ملف**

<span id="page-13-2"></span>طلب الملف ينطبق فقط على المجلدات ويسمح للمستخدمين المدعوين (أو المستخدمين مع الرابط) برفع الملفات إلى الوجهة المشتركة دون مشاهدة المحتوى. لطلب ملف، انقر بالزر الأيمن على مجلد، ثم حدد **طلب ملف**.

)img/MacClient/Image\_4\_10.png/( ]ملف طلب!]

أدخل عنوان (عناوين) البريد الإلكتروني للمستخدمين الذين تريد مشاركة الملف معهم، مفصولة بفواصل فاصلة );(، ثم انقر فوق EMAIL SEND. يمكنك أيًضا النقر فوق **جلود** لإرسال الرابط إلى مستخدمين آخرين.

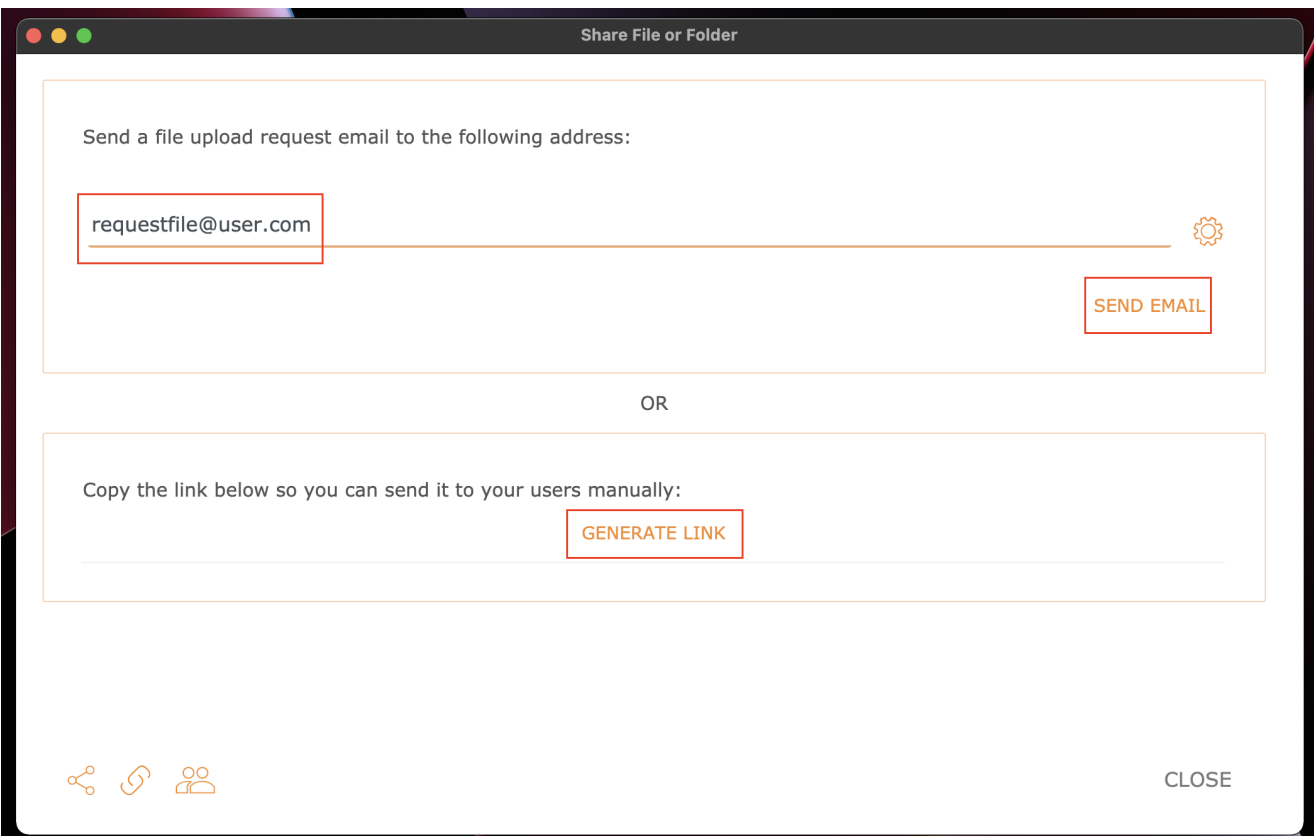

# **تسجيل الخروج** )**القفل**( / **تسجيل الدخول** )**الفتح**(

<span id="page-14-0"></span>يمكنك مراجعة الملفات للتحرير. للقيام بذلك، انقر بالزر الأيمن على الملف الموجود في Drive Triofox الخاص بك، حدد "تحقق من الخروج" من قائمة السياق، وحدد "نعم" في النافذة المنبثقة.

)img/MacClient/Image\_5\_8.png/( ]التدقيق قيد!]

## **مجلدات غير متصلة**

<span id="page-14-1"></span>يمكن للمستخدمين وضع علامة على بعض المجلدات غير متصلة. المجلدات المعَّلمة كغير متصل بإحضار محتويات المجلد و ذاكرة التخزين المؤقت لهم محليًا.

لتحقيق هذا، انقر أولًا بزر الماوس الأيمن على مجلد في Drive Triofox ثم حدد تمكين الوصول دون اتصال إلى هذا المجلد.

)img/MacClient/Image\_3\_12.png/( ]اتصال دون تمكين!]

بمجرد أن يتم وضع علامة على مجلد غير متصل، سيتم وضع علامة اختبار مملوءة باللون الأخضر.

)img/MacClient/Image\_3\_13.png/( ]اتصال دون تمكين!]

الوصول إلى **الإدارة الرسمية** عبر أيقونة العميل.

بعد النقر عليها، يتم عرض شاشة مع لوحة التحكم الافتراضية للعميل.

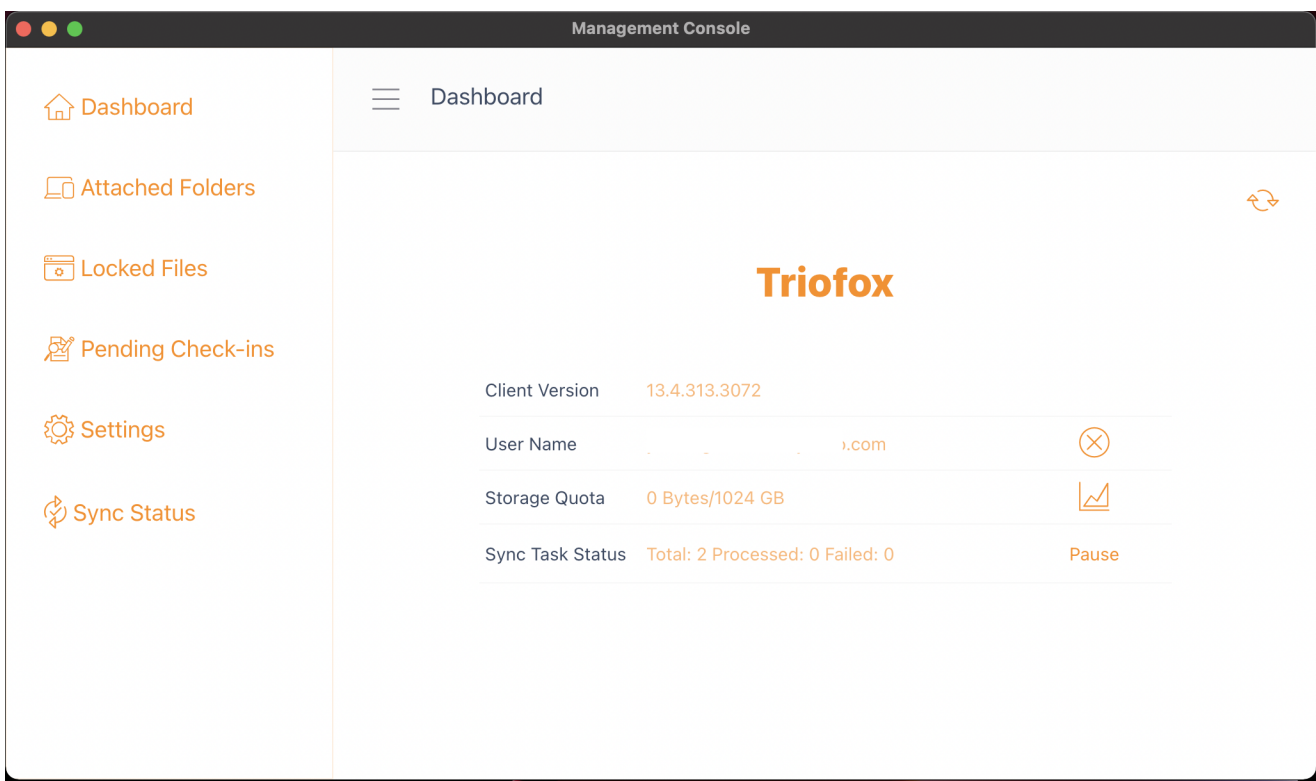

# **لوحة التحكم**

القسم الأول هو صفحة لوحة التحكم ويعرض معلومات الجهاز.

<span id="page-16-0"></span>يمكنك رؤية إصدار العميل، تسجيل الدخول للمستخدم، استخدام التخزين ومعلومات أخرى.

## **المجلدات المرفقة**

<span id="page-16-1"></span>توفر القرص الافتراضي الوصول عند الطلب إلى ملفات ومجلدات حساب التخزين السحابي لـ Triofox.

في بعض الأحيان من المستصوب أيضا العمل داخل مجلد محلي ومزامنة المجلد المحلي مع حساب تخزين السحابة لـ Triofox.

**المجلد المرفق** يعني أن المجلد المحلي متصل بالسحابة )حساب Triofox). والنتيجة هي إقامة تزامن ثنائي الاتجاه بين المجلد المحلي والسحابة، بحيث يتم مزامنة التغييرات داخل المجلد المحلي مع السحابة والتغييرات من السحابة في ذلك المجلد المحدد يتم مزامنتها مرة أخرى إلى المجلد المحلي.

<span id="page-16-2"></span>لضبط هذا من Consoe، قم باتباع الخطوات في قسم **إرفاق مجلدات محلية**. في هذا المثال ، يوجد المجلد على سطح المكتب لحاسوب الماك.

### **إرفاق مجلدات محلية**

لإرفاق مجلد:

- )1( انقر فوق أيقونة Drive Cloud Triofox
	- )2( انقر فوق **إدارة مهلكة**
- )3( نافذة المتصفح تفتح وتظهر **لوحة التحكم**
- )4( زر القائمة يمنحك الوصول إلى زر **المجلدات المرفقة**
- )5( عند النقر ، يمكنك إضافة مجلد من القرص الصلب بالنقر على زر **إضافة مجلد**
	- )6( انقر فوق **التصفح** لإرفاق المجلد المطلوب

)7( تعيين الاسم الذي تريد استخدامه لهذا المجلد عندما تصل إليه من بوابة الويب، وأخيرًا انقر فوق **مرفق**

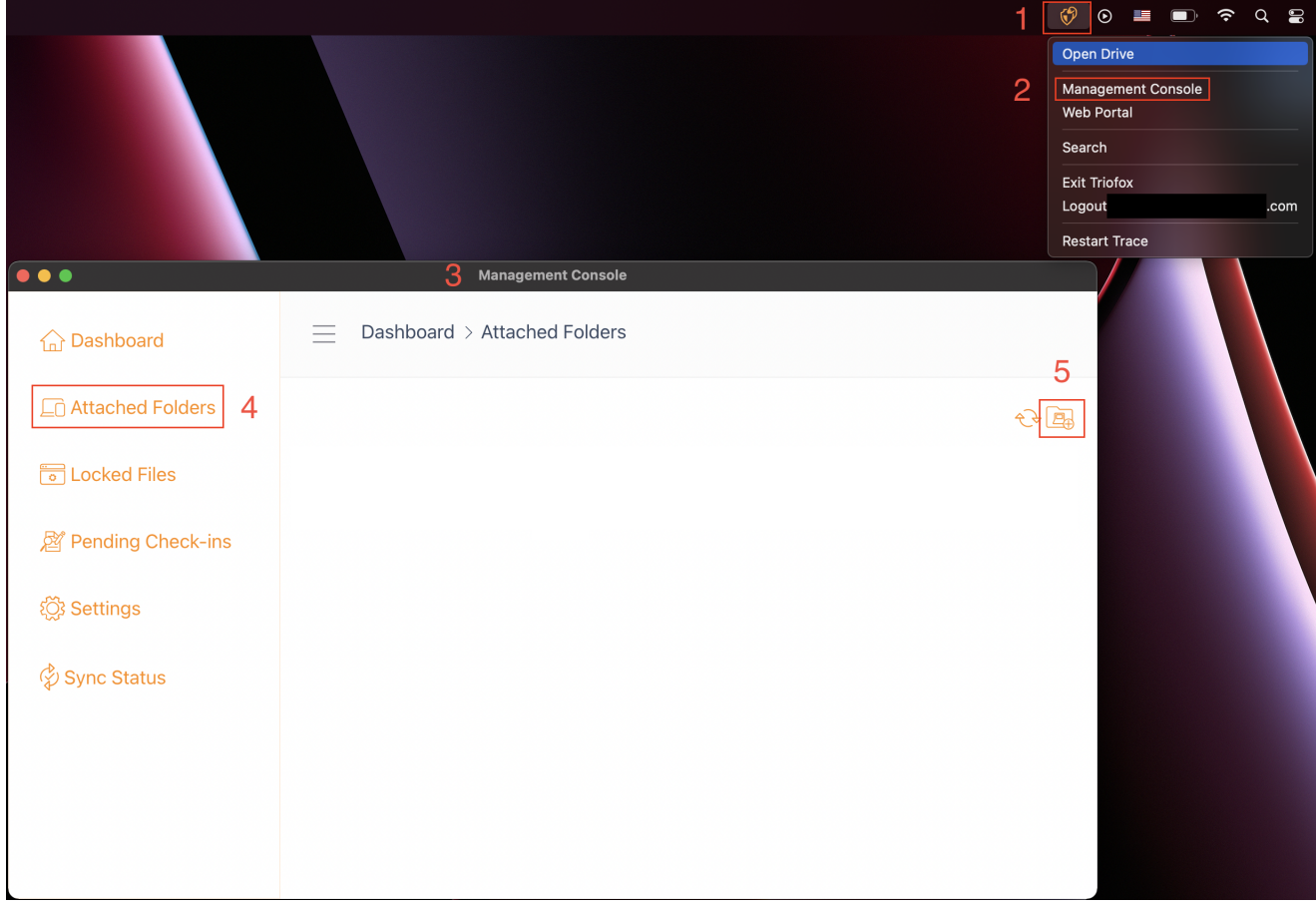

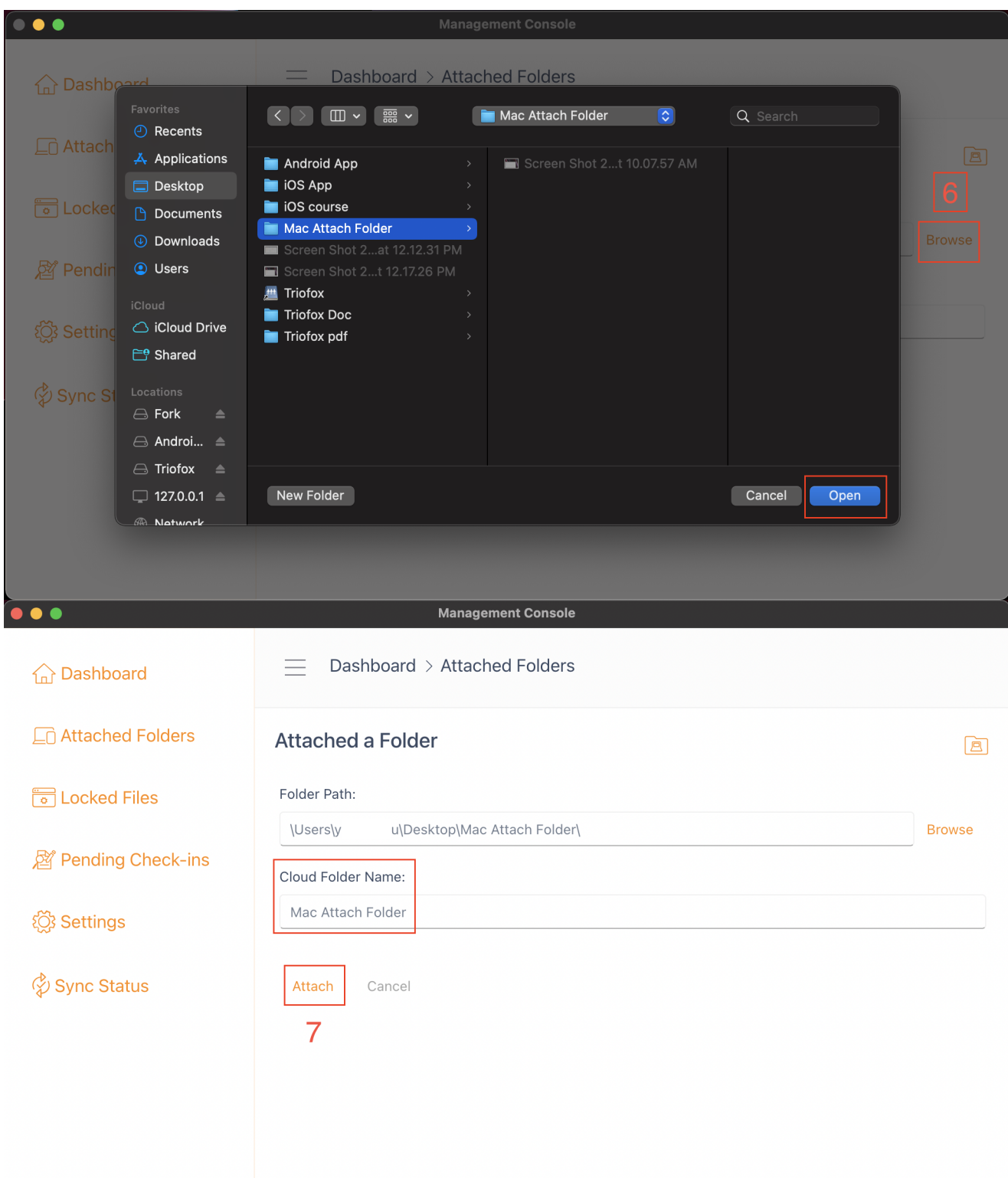

## **الإدراج والوصول**

بمجرد إرفاق المجلدات، يتم عرضها في قائمة.

)img/MacClient/Image\_5\_6.png/( ]المرفق المجلد!]

<span id="page-18-0"></span>يمكنك أيضا التحقق مما إذا كان المجلد المحلي مرفقا بتسجيل الدخول إلى بوابة الويب، حيث سيتم إدراجه في عرض **مستعرض الملف**.

)img/MacClient/Image\_3\_10.png/( ]المرفق المجلد!]

<span id="page-19-0"></span>كما يظهر في هذا المثال ، يتم الآن مزامنة المجلد المحلي المسمى "ملحق مجلد" إلى السحابة.

# **الملفات المقفلة**

إذا كان أي من الملفات حاليا في حالة "قفل"، فسيتم عرضها في هذا القسم من الإدارة.

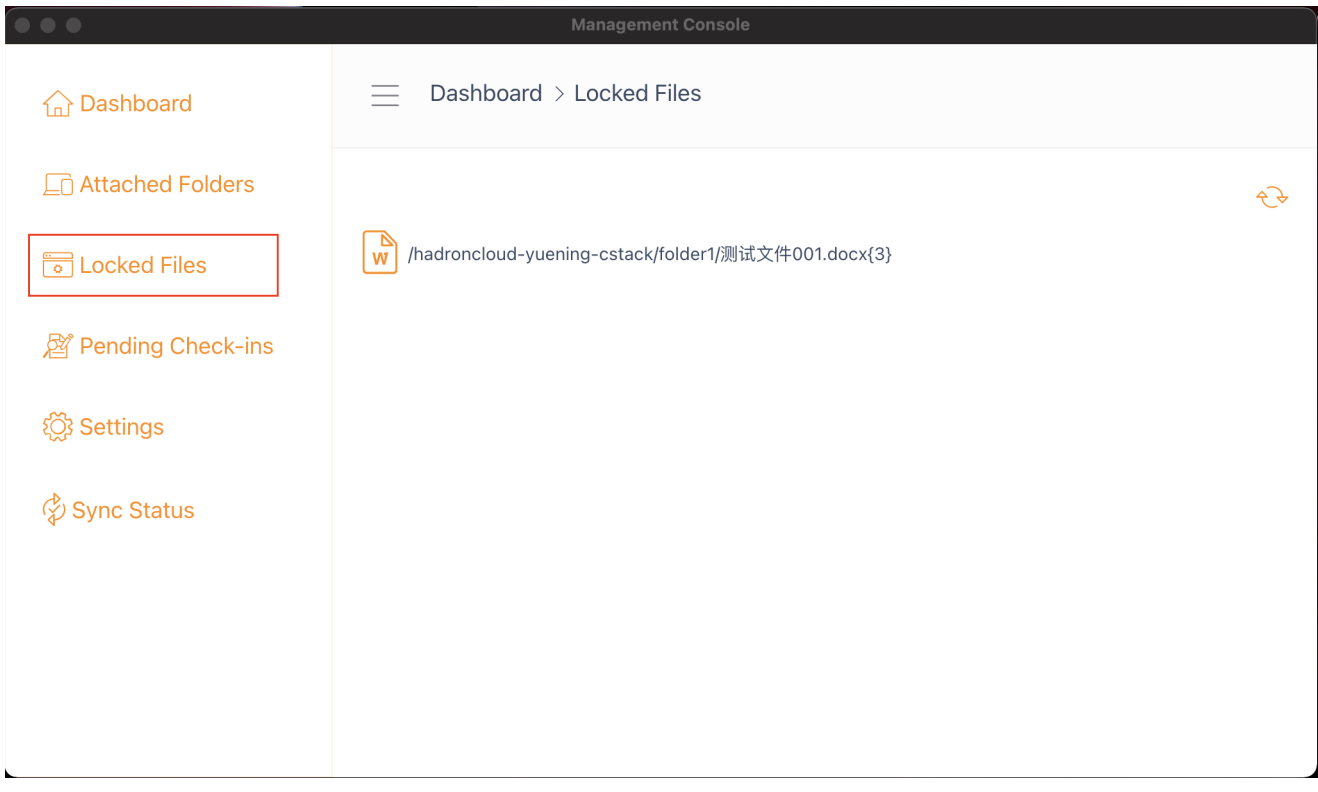

# **في انتظار عمليات التدقيق**

<span id="page-19-1"></span>عمليات التحقق المعلقة هي الملفات التي تم التحقق منها يدويًا ويجب أن يتم التحقق منها يدويًا لتحميل التغييرات التي أجريت وإزالتها من عرض التحقق في الانتظار. من هنا، يمكنك أيًضا مراجعة الملفات (القفل) باستخدام الرمز الموجود في أعلى اليمين (1)، ويمكنك أيضًا إلغاء قفل هذه الملفات بالنقر على أيقونة تسجيل الدخول )2( في كل ملف في القائمة.

)img/MacClient/Image\_5\_9.png/( ]التدقيق قيد!]

## **الإعدادات**

<span id="page-19-2"></span>هناك العديد من الإعدادات في هذا القسم. يقوم بتخزين مختلف إعدادات جانب العميل التي يمكن تطبيقها على الجهاز الحالي.

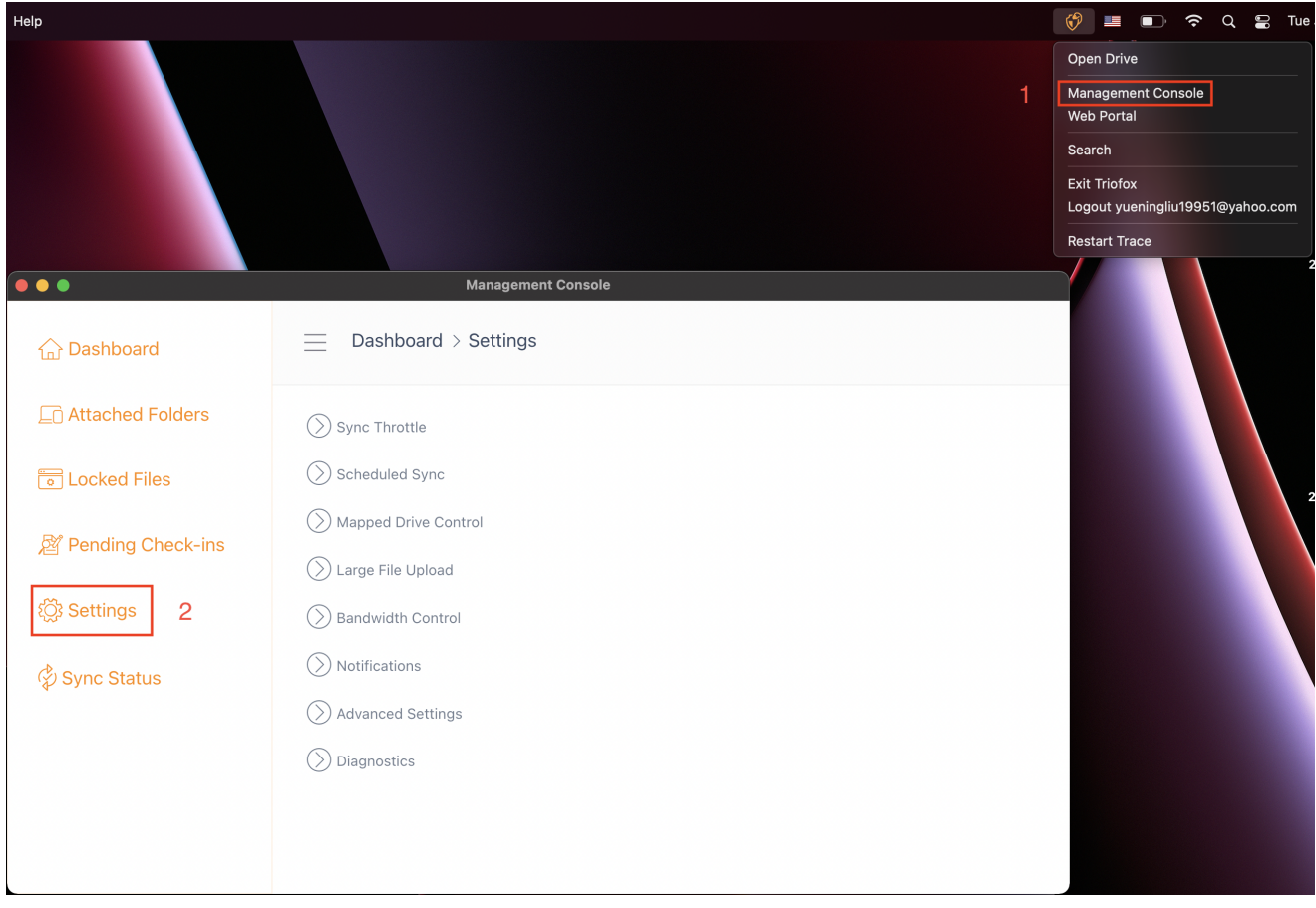

### **مزامنة الخنق**

<span id="page-20-0"></span>خطأ (افتراضي) - إذا كان صحيحاً، فإن مزامنة ونقل الملفات سوف تتبع تحكم الخانق المحدد في هذا القسم.

#### **مزامنة تحميل النطاق الترددي المخنق** )0 ,s/KB-**غير محدود**(

0 )الافتراضي( - الإعداد الافتراضي غير محدود s/KB، أدخل رقم هنا لتقليل عرض النطاق الترددي المستهلك إلى حد المجموعة.

**مزامنة النطاق الترددي للتحميل المخنق** )0 ,s/KB-**غير محدود**(

0 (الافتراضي) - الإعداد الافتراضي غير محدود KB/s، أدخل رقم هنا لتقليل عرض النطاق الترددي المستهلك إلى حد المجموعة.

#### **بدء السرعة الكاملة لساعة** )**الافتراضي** 7:00(

7 (افتراضي) - يمثل هذا الإعداد الساعة (24 ساعة) من اليوم الذي يبدأ فيه المزامنة السريعة الكاملة. عادًة، تتم المزامنة السريعة الكاملة في الليل عندما يكون استخدام الإنترنت منخفضًا.

#### **توقف السرعة الكاملة لساعة التزامن** )**الافتراضي** 20:00(

20 (الافتراضي) - يمثل هذا الإعداد الساعة (24 ساعة) من اليوم الذي ستتوقف فيه المزامنة السريعة الكاملة - عادة المزامنة السريعة الكاملة مطلوبة بين ليلة وضحاها عندما يكون استخدام الإنترنت

منخفضا.

#### **مسح الملفات المحلية ومزامنة حتى السحابة حسب الاقتضاء**

خطأ (افتراضي) - يقوم عميل سطح المكتب بإنشاء قاعدة بيانات حالة تصف أي الملفات متزامنة وأي غير متزامنة. وفي حالة إعادة تصور عميل الحاسوب المكتبي، قد تضيع معلومات الدولة. هذا الخيار يسمح بمسح الملفات المحلية وتحميلها إلى السحابة حسب الحاجة. هذه طريقة سريعة لإعادة بناء معلومات الدولة إذا كانت الملفات المحلية أكثر دقة من المعلومات الموجودة في السحابة.

#### **مسح الملفات السحابية والمزامنة إلى المحلية حسب الاقتضاء**

خطأ (افتراضي) - يقوم عميل سطح المكتب بإنشاء قاعدة بيانات حالة تصف أي الملفات متزامنة وأي غير متزامنة. وفي حالة إعادة تصور عميل الحاسوب المكتبي، قد تضيع معلومات الدولة. هذا الخيار يسمح بمسح الملفات المحلية وتحميلها إلى السحابة حسب الحاجة. هذه طريقة سريعة لإعادة بناء معلومات الحالة إذا كانت الملفات السحابية أكثر دقة من الملفات المحلية.

#### **تعطيل سجلات تغيير الملفات للملفات الدموية** )**صفر من ملفات بايت**(

<span id="page-21-0"></span>خطأ (الافتراضي) - إذا تم تعيين هذا الخيار إلى صحيح، لا يتم إرسال أي إشعارات للملفات 0-byte أو الملفات التي تلقت إشعارات تغيير من نظام الملفات ولكن لم يتم تغييرها في الواقع.

### **المزامنة المجدولة**

#### **تمكين المزامنة المجدولة**

خطأ (افتراضي) - على جانب العميل، بالإضافة إلى محرك أقراص معين (أو مجلد Mac مثبت)، هناك أيضا وظيفة لمزامنة المجلدات. يمكن استخدام هذا الإعداد للتحكم عند حدوث المزامنة. فعلى سبيل المثال، إذا كان لدى الشركة عرض نطاق نطاق نطاق محدود للإنترنت، يمكن تفادي المزامنة أثناء ساعات العمل لتوفير عرض النطاق الترددي.

### **التحكم بالقرص المعين**

#### **تسمية محرك الأقراص السحابية**

<span id="page-21-1"></span>قرص Cloud Drive (الافتراضي) - هذا هو تسمية القرص التي يمكنك رؤيتها في Finder.

#### **تعطيل تثبيت القرص**

<span id="page-21-2"></span>خطأ (افتراضي) - إذا كان صحيح، لن يتم تحميل أي محرك سحابي تحت ماك بوك للعميل Mac Clit.

### **التحكم في العرض الترددي**

**حد عرض النطاق الترددي للتحميل** )0 ,s/KB-**غير محدود**(

0 (الافتراضي) - يتم تعيين هذا الإعداد إلى غير محدود افتراضيا. قم بتغيير هذا الإعداد للحد من نطاق التحميل الترددي إلى الرقم الذي تحدده بالكيلوبايت.

#### **رفع الحد الأقصى للنطاق الترددي** )0 ,s/KB-**غير محدود**(

0 (الافتراضي) - يتم تعيين هذا الإعداد إلى غير محدود افتراضيا. قم بتغيير هذا الإعداد للحد من عرض النطاق الترددي للتحميل إلى الرقم الذي تحدده بالكيلوبايت.

#### **الحد الأقصى لعدد مواضيع نقل الملفات**

5 (افتراضي) - استخدم هذا الإعداد لتقييد عدد المواضيع المستخدمة أثناء المزامنة.

### **الإشعارات**

#### **تعطيل إشعار وضع عدم الاتصال**

<span id="page-22-0"></span>خطأ (افتراضي) - النظام الذي يدخل في وضع عدم الاتصال يرسل إشعار افتراضيا. قم بتغيير هذا إلى "صحيح" لإخفاء هذا الإشعار.

#### **تعطيل إشعارات تغيير الملف**

<span id="page-22-1"></span>خطأ (افتراضي) - عندما يتم تعديل الملفات من قبل أشخاص آخرين أو من قبل نفس المستخدم ولكن من جهاز مختلف، تم إرسال إشعار بتعديل الملف. قم بتغيير هذا الإعداد إلى "صحيح" لتعطيل هذا الإشعار.

#### **الإعدادات المتقدمة**

#### **تمكين وضع الشبكة البطيء**

خطأ (افتراضي) - لا مزيد من المعلومات.

#### **تحميل الملفات المخفية**

خطأ (افتراضي) - غيّر هذا الإعداد إلى "حقيقة" إذا كنت ترغب في تحميل الملفات المخفية إلى السحابة.

#### **تحميل ملفات النظام**

<span id="page-22-2"></span>خطأ (الافتراضي) - غير هذا الإعداد إلى "حقيقة" إذا كنت ترغب في تحميل ملفات النظام إلى السحابة.

#### **التشخيص**

#### **احتفظ بسجلات تتبع مراجعة الحسابات** )**الأيام،** 0=**لا تطهير**(

5 (الافتراضي) - يحدد هذا الإعداد عدد الأيام للحفاظ على آثار المراجعة.

**مستوى التتبع** )**تعطيل، أخطاء السجل، تحذيرات السجل، معلومات السجل، سجل الكل**(

تعطيل (الافتراضي) - افتراضياً، مستوى التتبع معطل. يمكن تغييرها إلى المستويات المعروضة